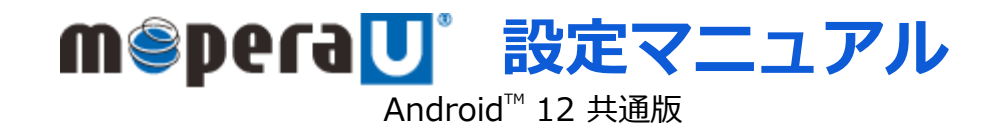

第1.0版 2022年2月 株式会社NTTドコモ Copyright © NTT DOCOMO,INC. All Rights Reserved.

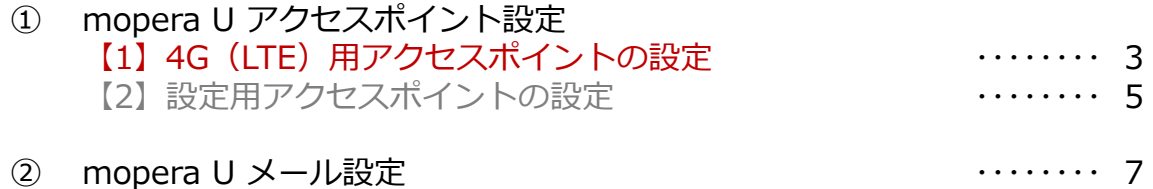

- ご注意
- ●本設定ガイドの内容はAndroid™12 搭載機種に対応しています。
- ●本設定ガイドの画面写真はAndroid™12、ホーム画面はdocomo LIVE UXに設定した場合として作成しています。
- ●本設定ガイドの画面写真はイメージであり、お使いの機種によって、操作方法、画面表示やボタン位置、ボタンの名称が異なる場合があります。 詳細はスマートフォンの取扱説明書などをご覧ください。
- ●本書に掲載されている内容は、2022年2月現在のものです。
- ●「Xi/クロッシィ」「mopera U/モペラ ユー」は、株式会社NTTドコモの商標または登録商標です。
- 「mopera U/モペラ ユー」ロゴは、株式会社NTTドコモの登録商標です。
- ●「Google」「Android」は、Google Inc.の商標または登録商標です。

① アクセスポイント設定【1】4G(LTE)用アクセスポイントの設定 スマートフォンにてmopera Uのアクセスポイント(APN)を作成し、設定していただく必要があります。 機種によって操作方法、表示が異なります。詳細はスマートフォンの取扱説明書などをご覧ください。

- 1. ホーム画面で通知バーを下ろし ます。
- 
- 2. [設定]をタップします。 3. 設定の[接続]をタップします。

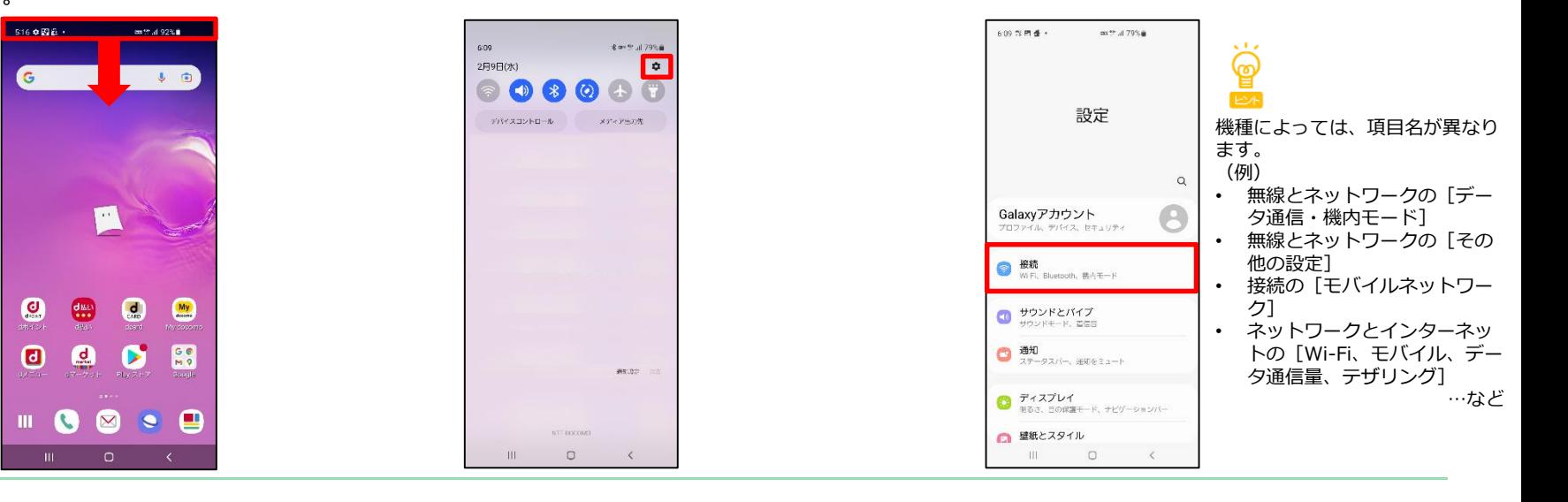

4. 「モバイルネットワーク]を タップします。

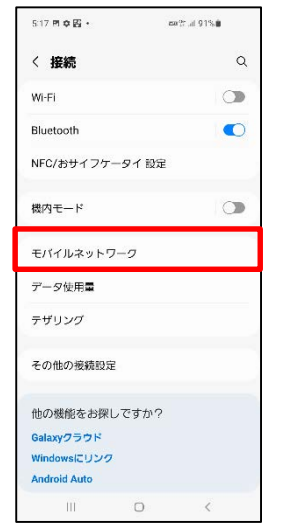

5. [APN]をタップします。

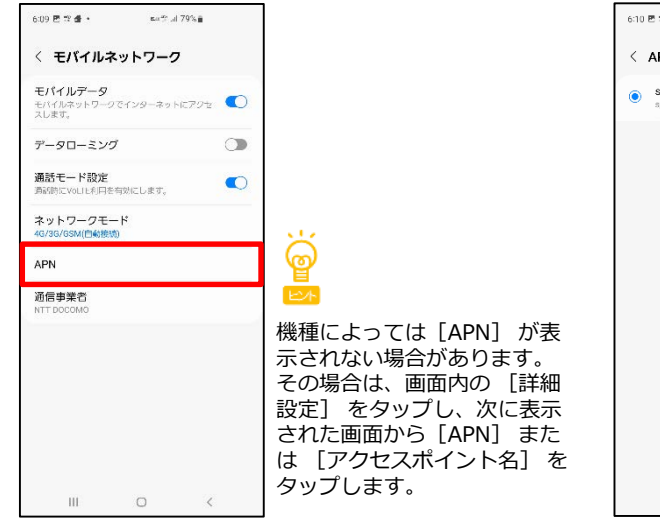

6. 「追加]をタップします。

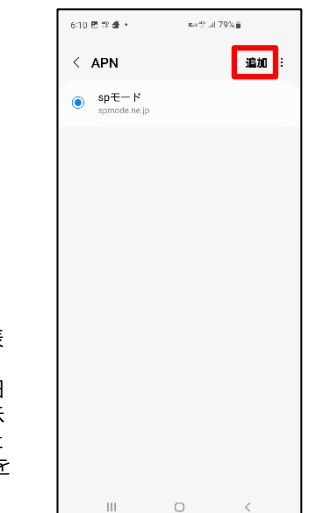

# ① アクセスポイント設定【1】4G(LTE)用アクセスポイントの設定

7. [名前]をタップし、手順8へ進みます。 [APN]をタップし、手順9へ進みます。

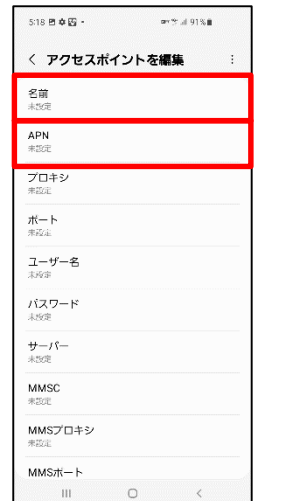

8. [名前]を入力し[OK]を タップします。

アクセスポイントを編集

 $OK$ 

 $\sim$  87

 $\rightarrow$ 

 $\begin{array}{ccccccccccccccccc} \boxdot & \boxdot & \odot & \odot & \odot & \odot & \odot \end{array}$ 

1 2 3 4 5 6 7 8 9 0

qwertyuiop

as dfghjk I

 $Q$  z x c v b n m  $Q$ 

 $\overline{\phantom{a}}^{\rm N(US)}$ 

 $\circ$ 

名前<br>mopera U

 $\bigoplus \quad | \# 1 \quad <$ 

 $111$ 

 $\circ$  $\circ$ 

キャンセル

9. [APN]に [mopera.net] と 入力し「OK] をタップします。

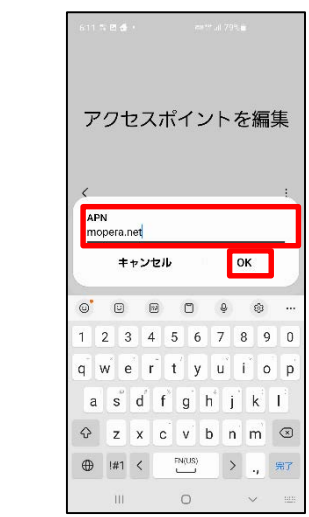

10. [ | | ]をタップします。

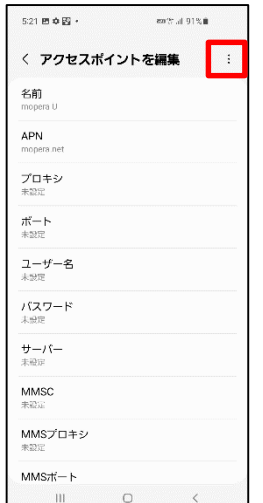

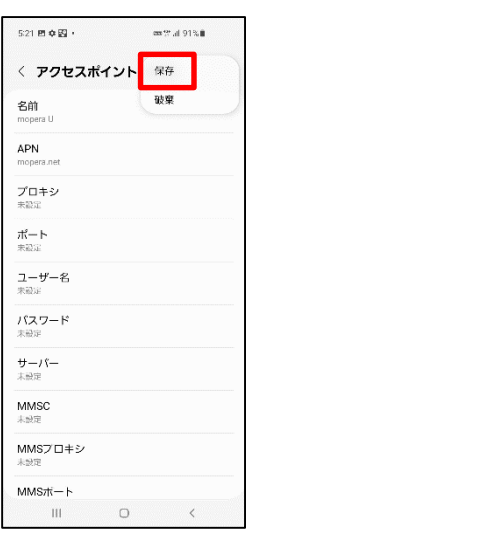

※ アクセスポイントの 名前は任意です。 ここでは例として、 「mopera U」と入 力しています。

11. [保存]をタップします。 12. 手順11で作成したアクセスポ イントを選択します。

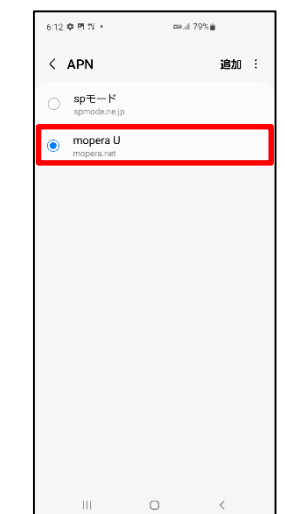

これで mopera U への接続設定は完了です。ブラウザを起動し、インターネット接続できることを確認してください。 4

# 1 アクセスポイント設定 [2] 設定用アクセスポイントの設定

mopera Uでは初期設定を行っていただくためのサイトにアクセスする際、パケット通信料無料のアクセスポイント (APN) を ご用意しております。

機種によって操作方法、表示が異なります。詳細はスマートフォンの取扱説明書などをご覧ください。

- 1. ホーム画面で通知バーを下ろし 2. 「設定]をタップします。 3. 設定の「接続]をタップします。
- 

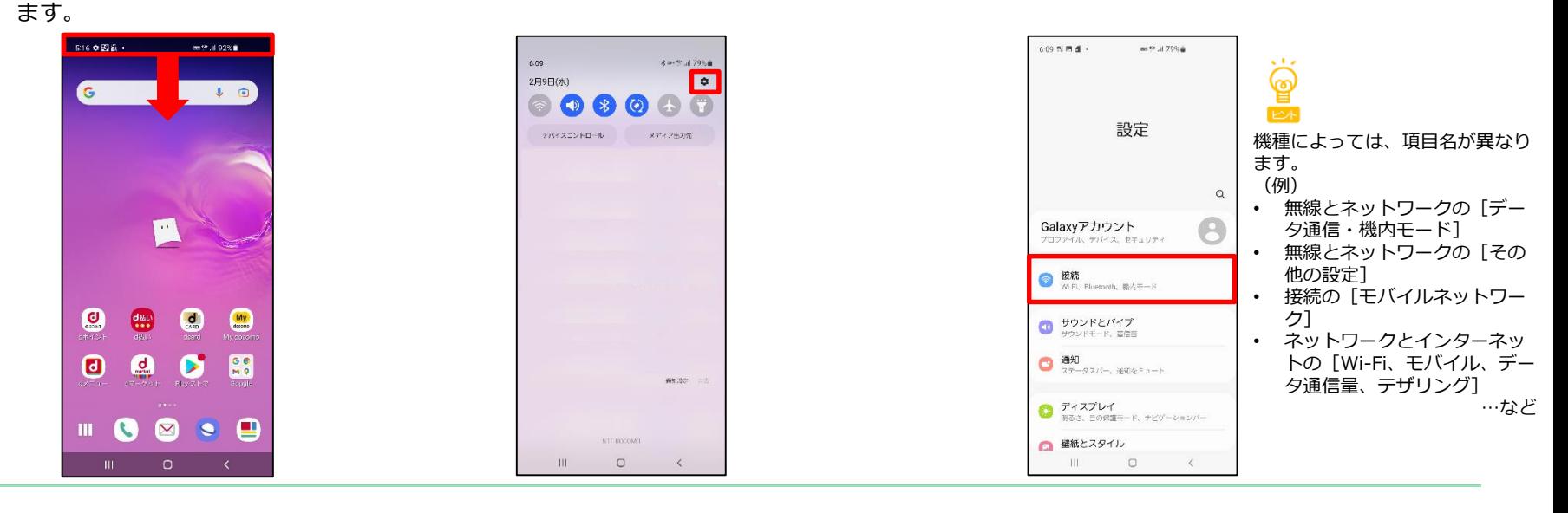

4. [モバイルネットワーク]を 5. [APN]をタップします。 タップします。

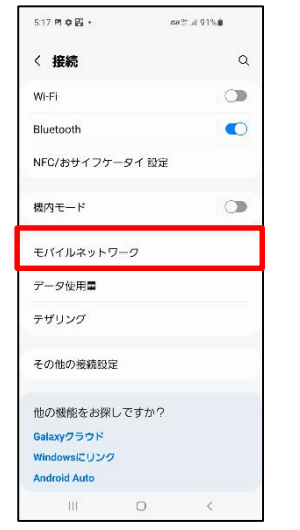

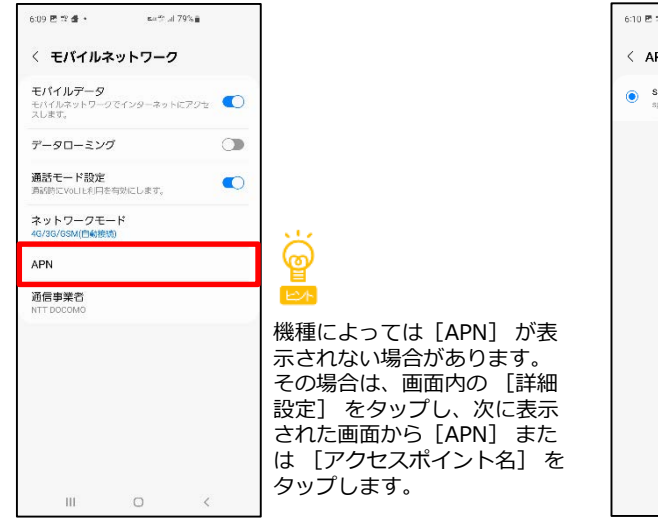

6. 「追加]をタップします。

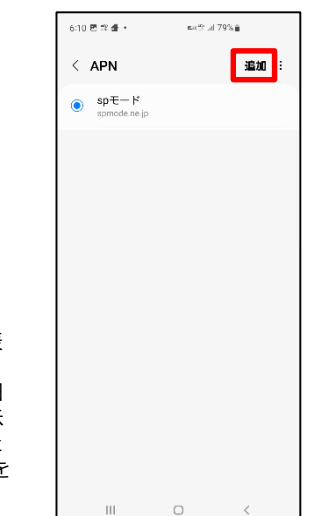

# ① アクセスポイント設定【2】設定用アクセスポイントの設定

7. [名前]をタップし、手順8へ進みます。 [APN]をタップし、手順9へ進みます。

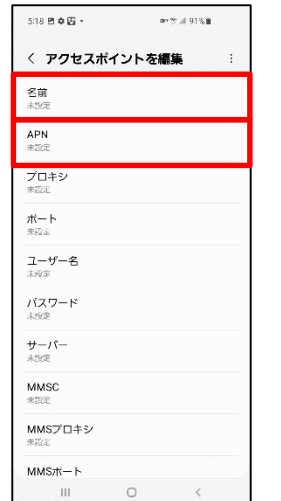

8. [名前]を入力し[OK]を タップします。

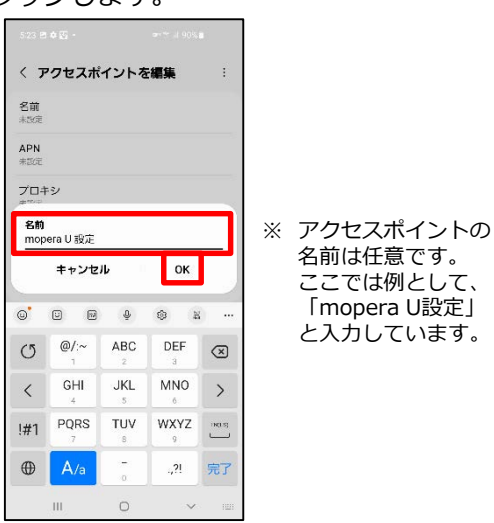

9. [APN] に [0120.mopera.net] と入力し[OK] をタップします。

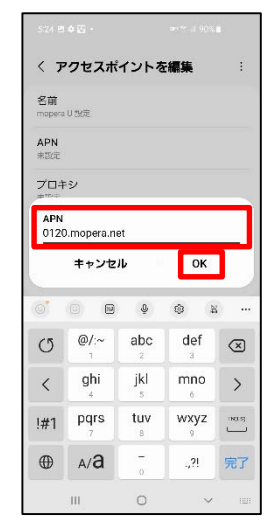

10. [ | | ]をタップします。

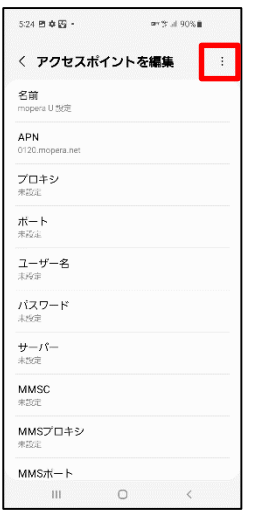

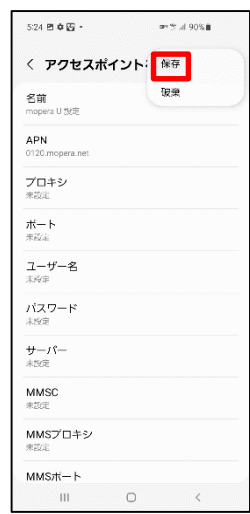

## 11. [保存] をタップします。 12. 手順11で作成したアクセスポ イントを選択します。

 $\epsilon$ 

 $\bullet$ 

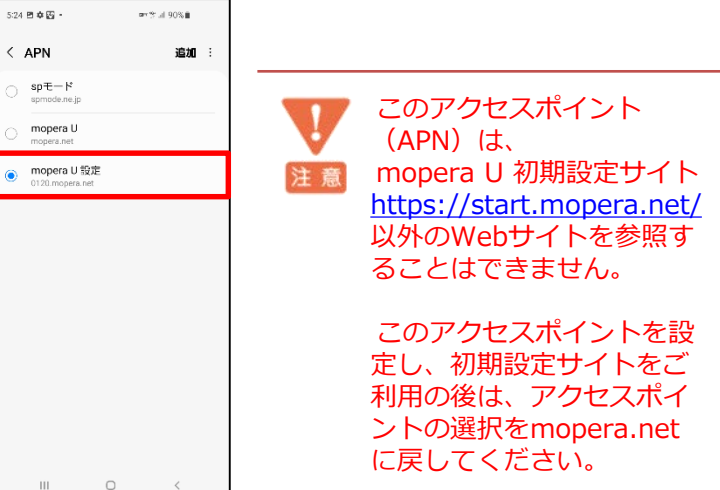

## ② mopera U メール設定

本章ではmopera Uメールをお使いいただくための設定を行います。 事前にmopera U メールアドレス、ユーザID、パスワードを初期設定サイトでご確認ください。 機種によって操作方法、表示が異なります。詳細はスマートフォンの取扱説明書などをご覧ください。 ※本章ではスマートフォンの標準Gメールアプリを例としてご案内いたします。 機種によってプリインストールされていない場合がありますが、他のメールアプリでもご利用が可能です。 アプリによって操作方法は異なりますが、設定に必要なサーバー情報等については手順7~8をご参照ください。

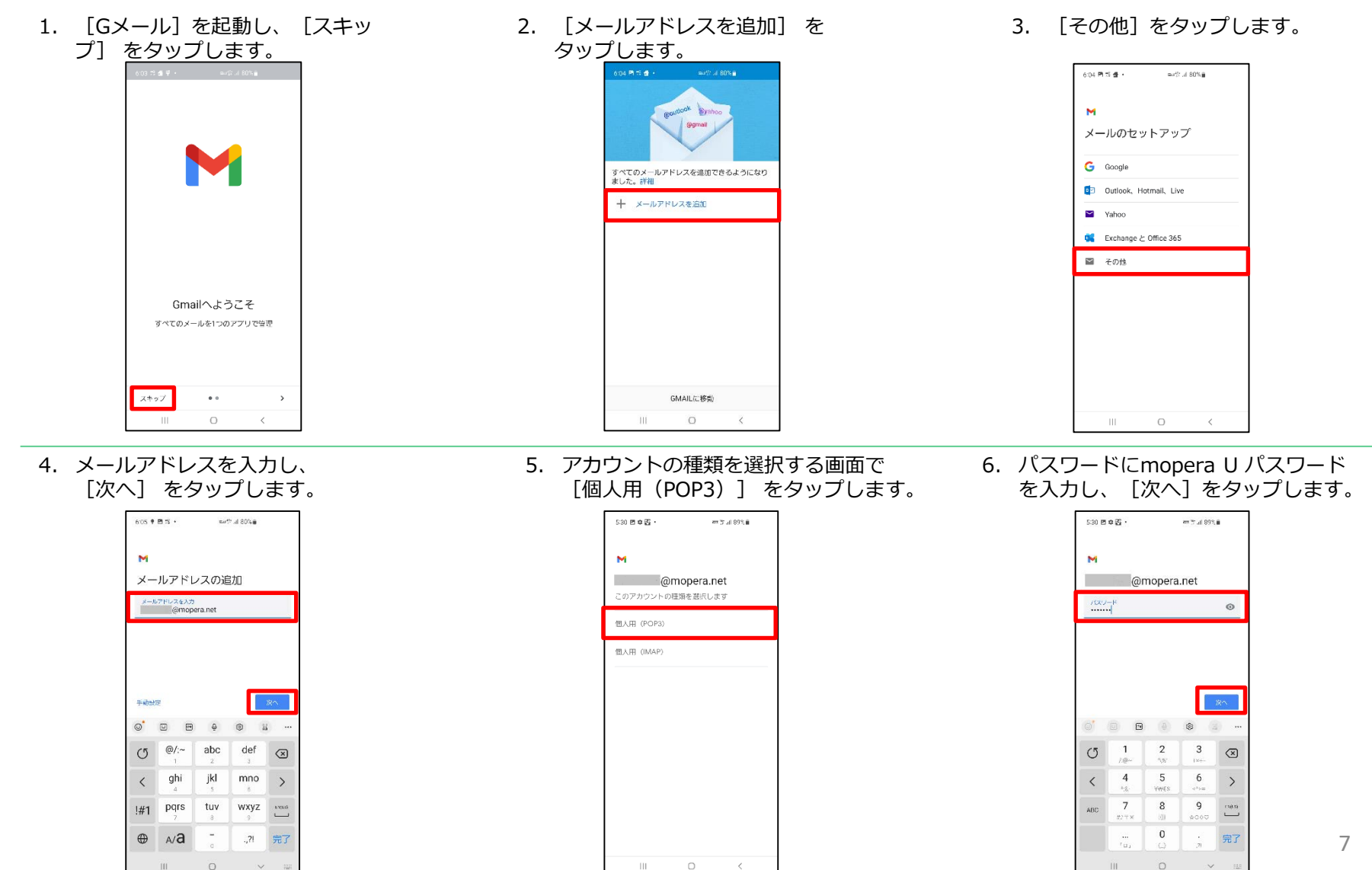

# ② mopera U メール設定

- 7. 画面赤枠の項目を入力し 8. 画面赤枠の項目を入力し [次へ] をタップします。 [次へ] をタップします。  $531B@K$  $m \approx 1000 \, \text{m}$  $532B@B$  $m \approx 180\%$  in 送信サーバーの設定 M ログインが必要  $\bullet$ [ログインが必要]をON(スワイプ) 受信サーバーの設定  $2-\mu-\xi$ ユーザ―名にmopera U ユーザIDを入力  $2 - 9 - 8$ ユーザ―名にmopera U ユーザIDを入力  $/007 - 8$  $\circ$   $\vee$  $727 - 8$  $\sim$ SMTP +-11-<br>mail.mopera.net SMTPサーバーに「mail.mopera.net」を入力 ー<br>- サーバーに「mail.mopera.net」を入力  $\frac{9-i}{6}$ mail.mooera.net  $\mathbb{R}^n$  $\circledcirc \quad \circledcirc \quad \circledcirc \quad \circledcirc \quad \circledcirc \quad \circledcirc \quad \circledcirc \quad \circledcirc$  $\circledcirc \quad \circledcirc \quad \circledcirc \quad \circledcirc \quad \circledcirc \quad \circledcirc \quad \circledcirc \quad \circledcirc \quad \circledcirc$ ユーザー名に、メールアドレスが自動入力されて  $@/~\sim$ abc def  $\omega$ /:~ abc def  $\sigma$  $\circledcirc$  $\circ$  $\circledcirc$ いる場合、メールアドレスを削除し、「ユーザー ghi jkl mno  $\rightarrow$  $\langle$ ghi jkl mno  $\rightarrow$  $\langle$ 注 意 ID」のみ入力する。サーバーに「mopera.net」  $#1$  pqrs pqrs tuv wxyz  $\frac{1}{1}$ tuv wxyz  $\overline{\phantom{a}}$  $#1$ が自動入力されている場合、  $\oplus \quad \wedge \text{a}$  $\frac{1}{\sigma}$ 「mail.mopera.net」に変更してください。 $\oplus$  $A/\overline{a}$  $\mathbb{R}_v$ 完了 ,21 元了 THE.  $\Box$  $\sim$ THE .  $\circ$  $\sim$
- 9. 同期頻度を選択し「次へ] をタップします

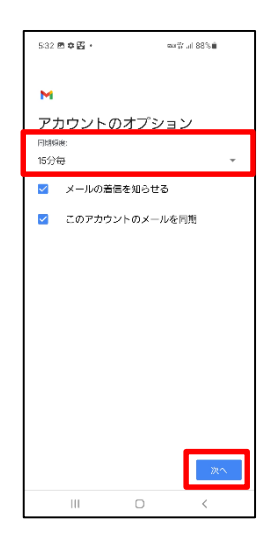

### 10. アカウント名(任意)、送信メー ルに表示されるユーザー名を入力、 [次へ] をタップします。

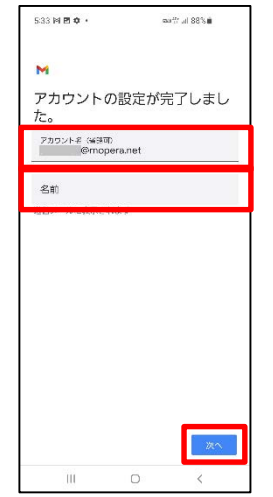

## 11. 「メールアドレス」を確認し、 [GMAILに移動]をタップします。

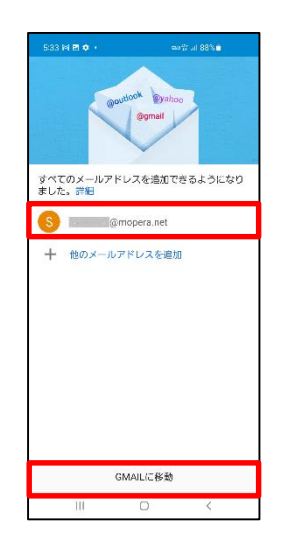

## これで mopera U メール設定は完了です。